## Como funciona o OA "Explorações matemáticas"

1. Informações sobre o polígono exibido são dadas. Clicando sobre

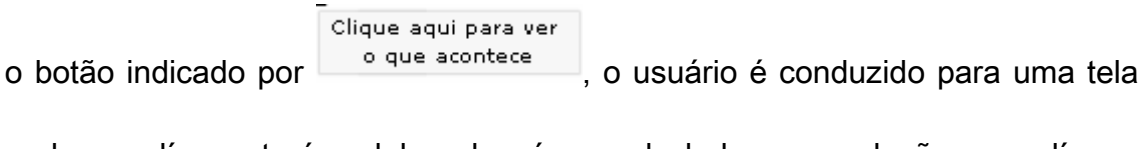

onde o polígono terá o dobro do número de lados, em relação ao polígono atual.

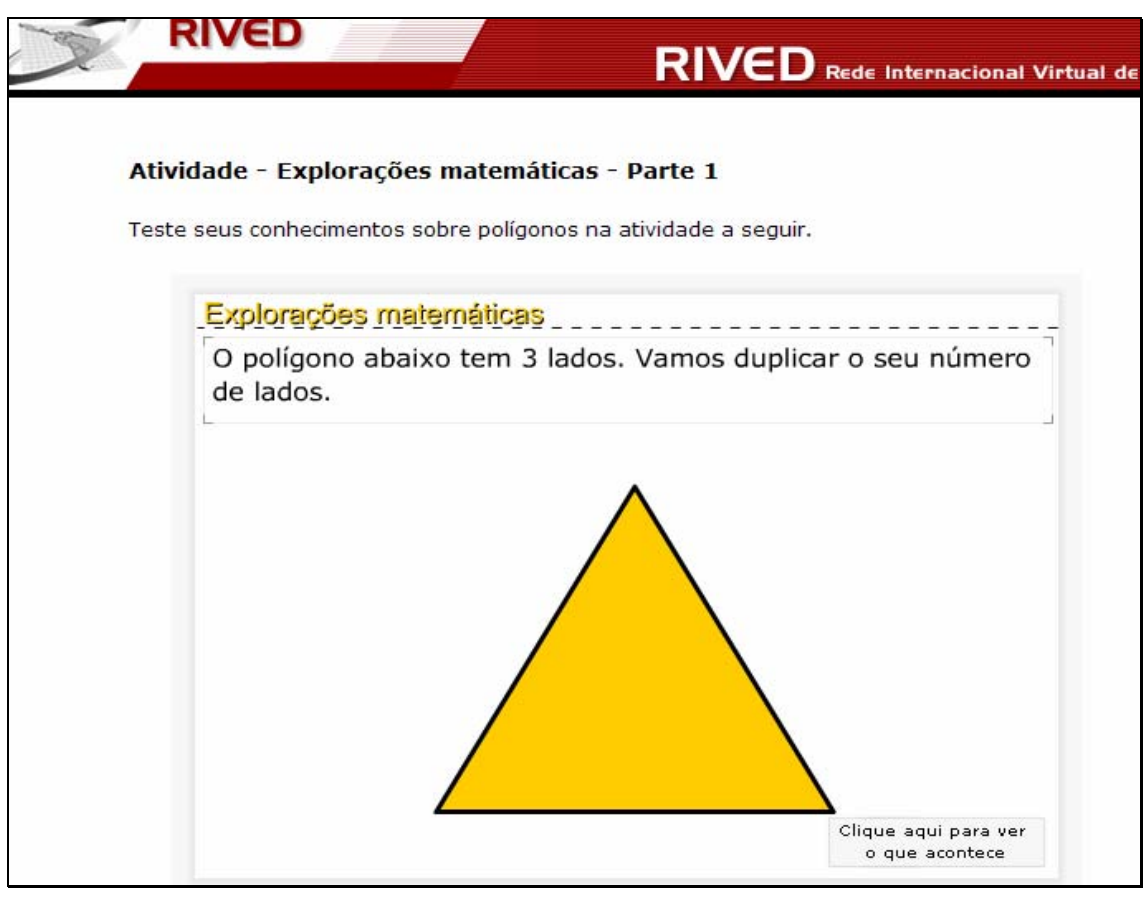

2. O procedimento de clicar sobre o botão indicado por Clique aqui para ver o que acontece , deve ser repetido até que esta opção não seja mais disponibilizada, sempre observando a relação com números de lados e ângulos

internos de um polígono para outro.

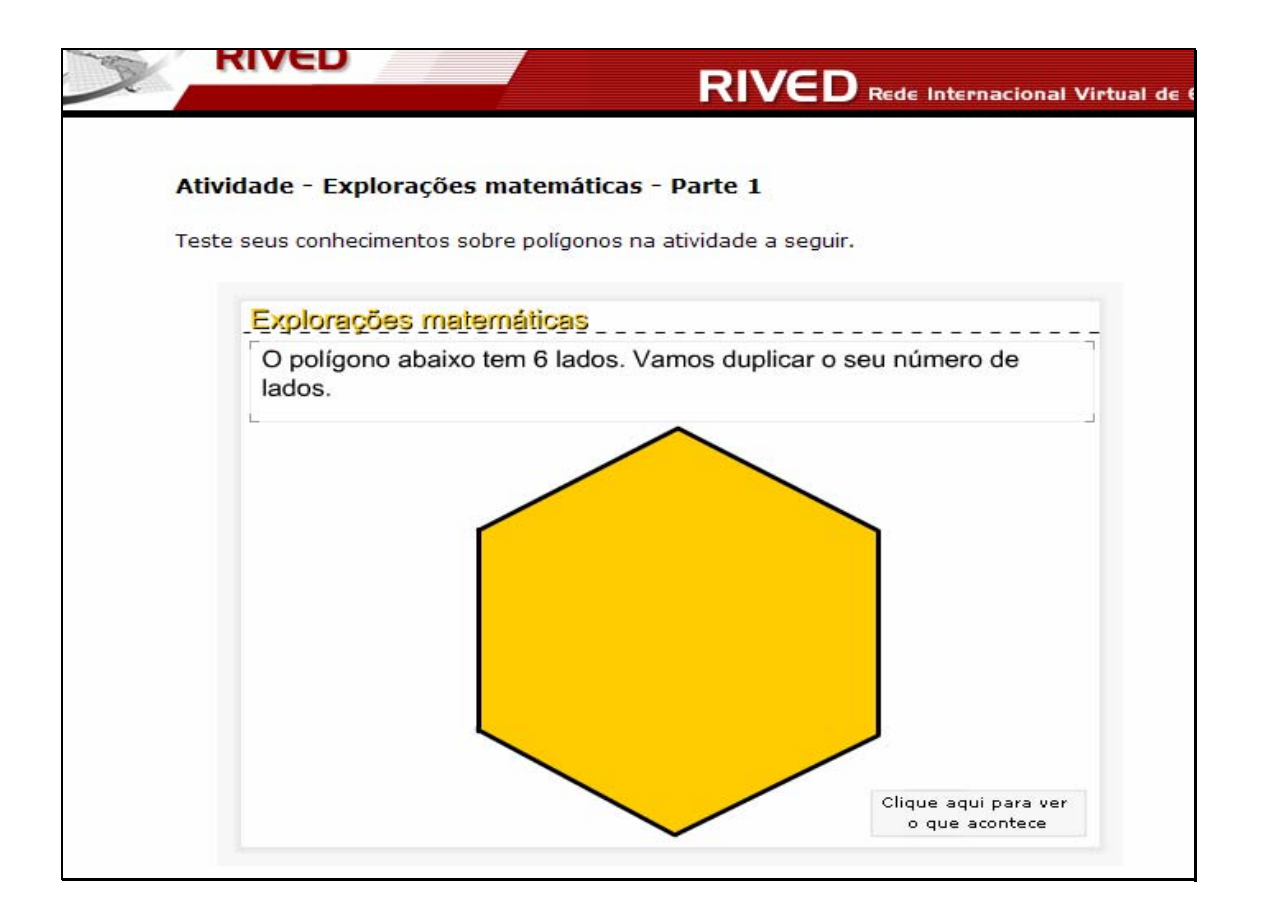

3. Nesta etapa, o usuário poderá reiniciar esta atividade clicando

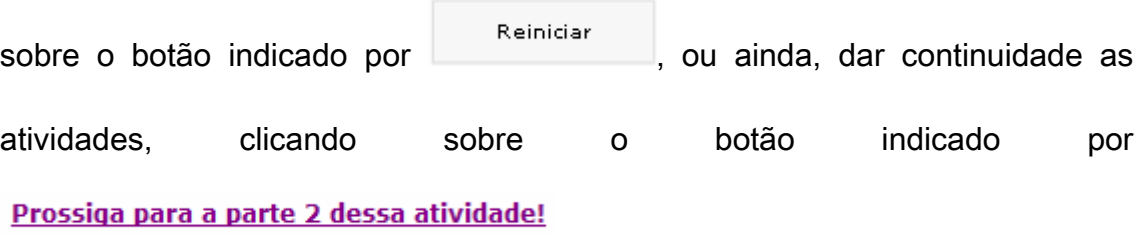

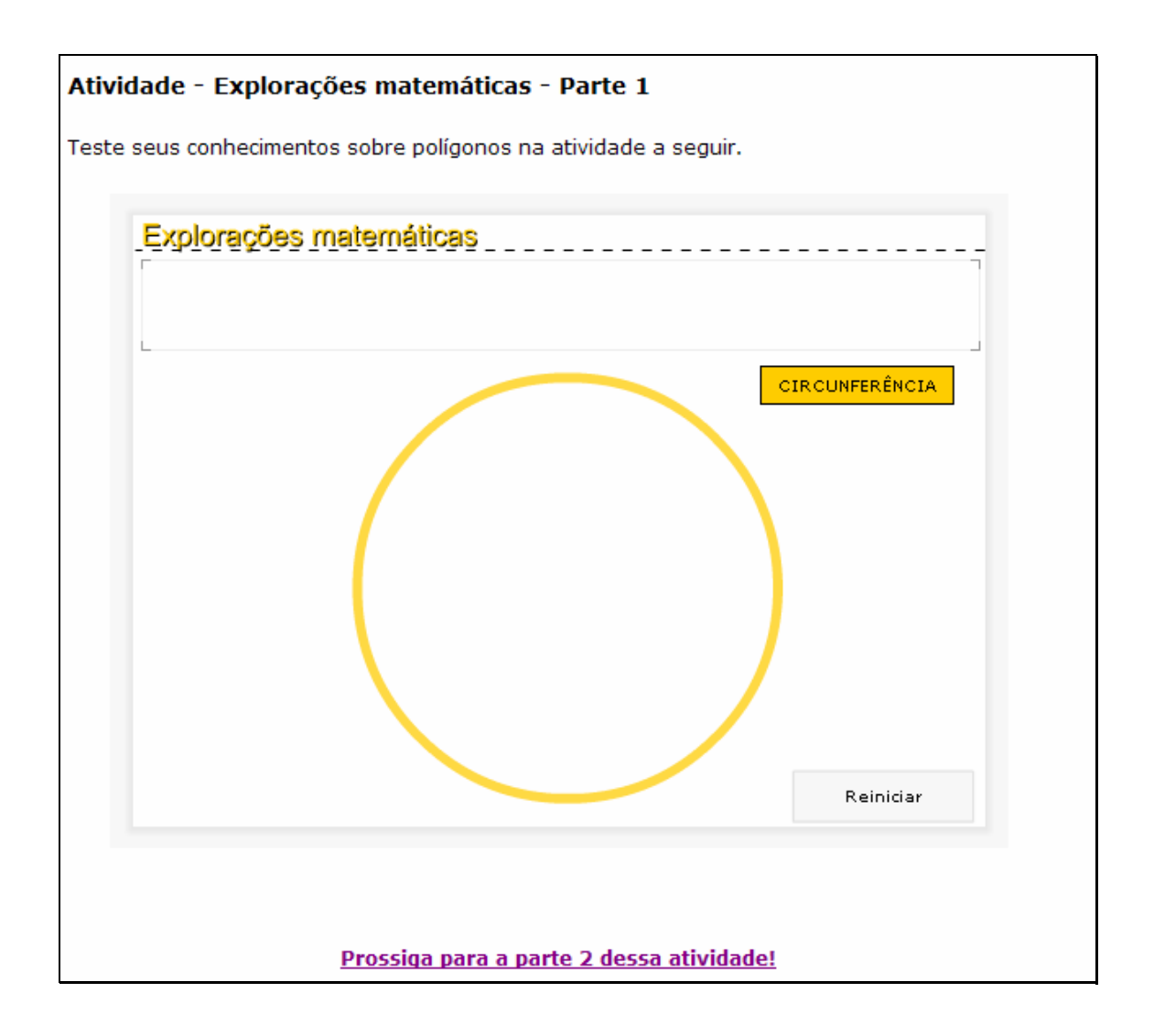

4. Caso o usuário dê continuidade às atividades, ele será conduzido

para a seguinte tela:

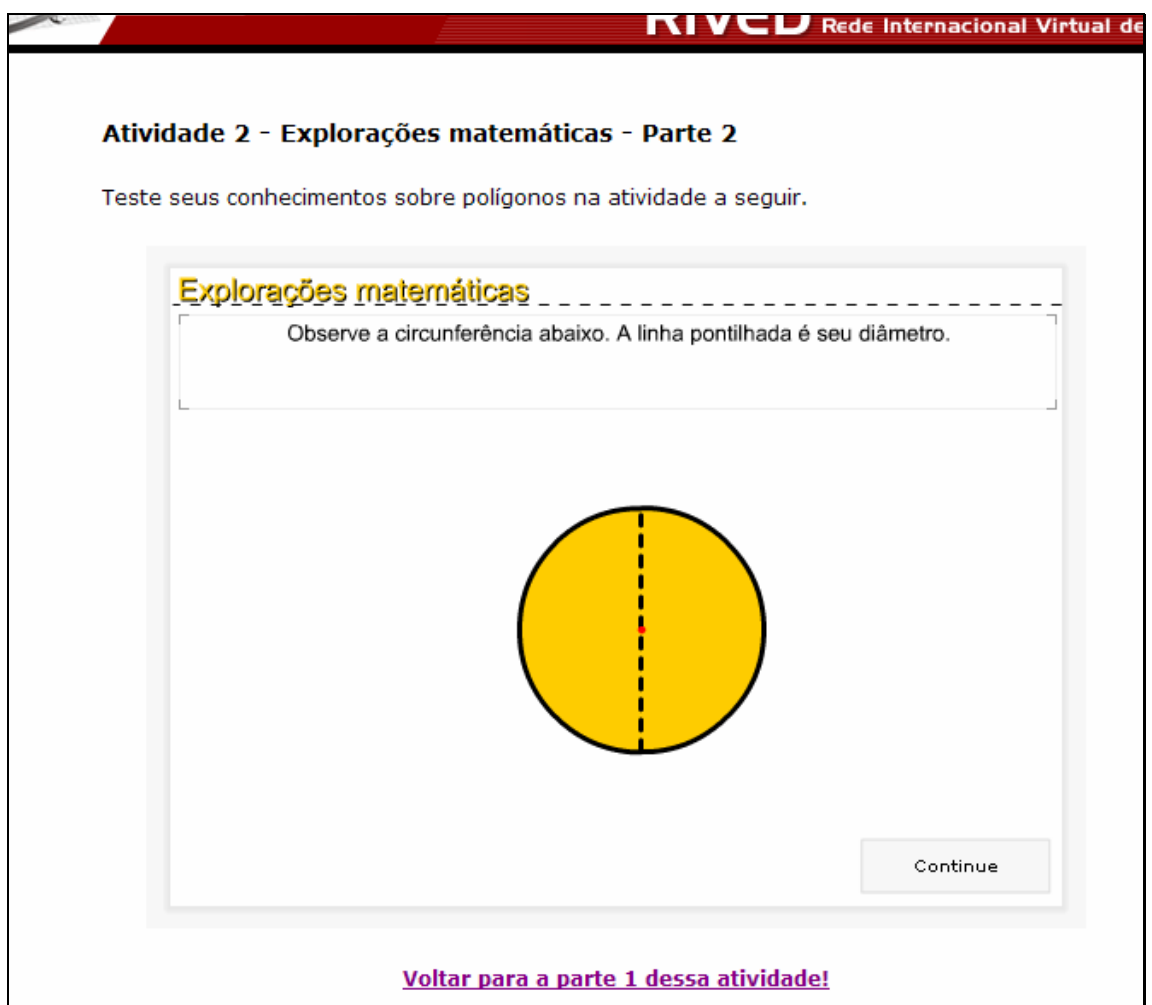

As informações contidas na tela devem ser observadas e em seguida

Continue

deve ser clicado sobre o botão indicado por .

5. Uma breve animação envolvendo diâmetro e comprimento da circunferência é exibida. Para dar continuidade, é necessário clicar sobre o

Clique aqui para

botão indicado por ver o que acontece

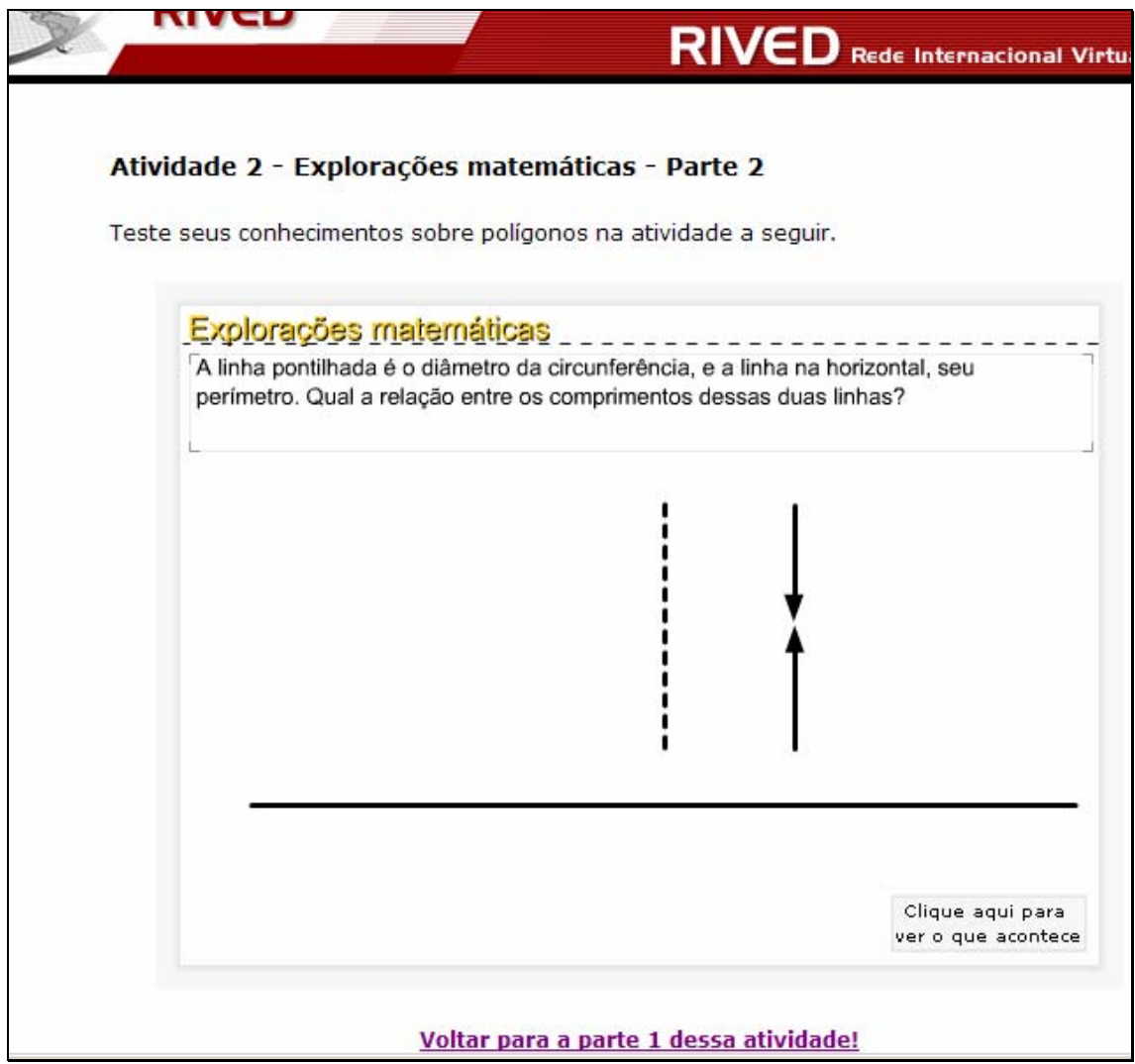

6. O número  $\pi$  é construído a partir do diâmetro e comprimento da

circunferência. Para dar continuidade a atividade é necessário clicar no botão

indicado por .

Continue

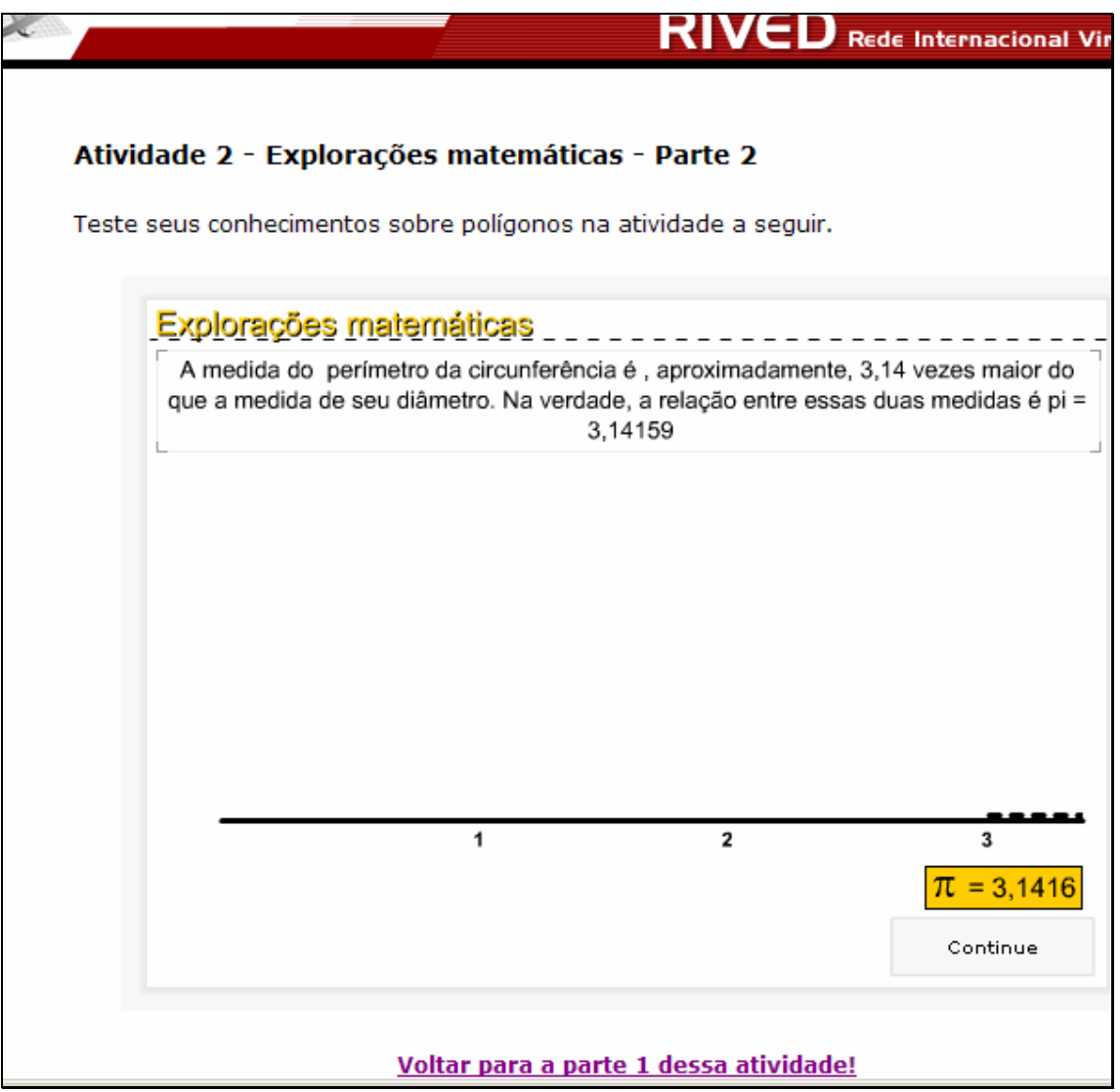

7. Nesta etapa, o usuário deve digitar no espaço indicado por Digite aqui o seu resultado: , o segmento de reta de maior medida possível. Para verificar a resposta é necessário clicar sobre o botão indicado por

Clique aqui para ver a sua resposta . Caso a resposta esteja errada uma mensagem de alerta é

exibida, caso contrário, o usuário é conduzido para a próxima tela.

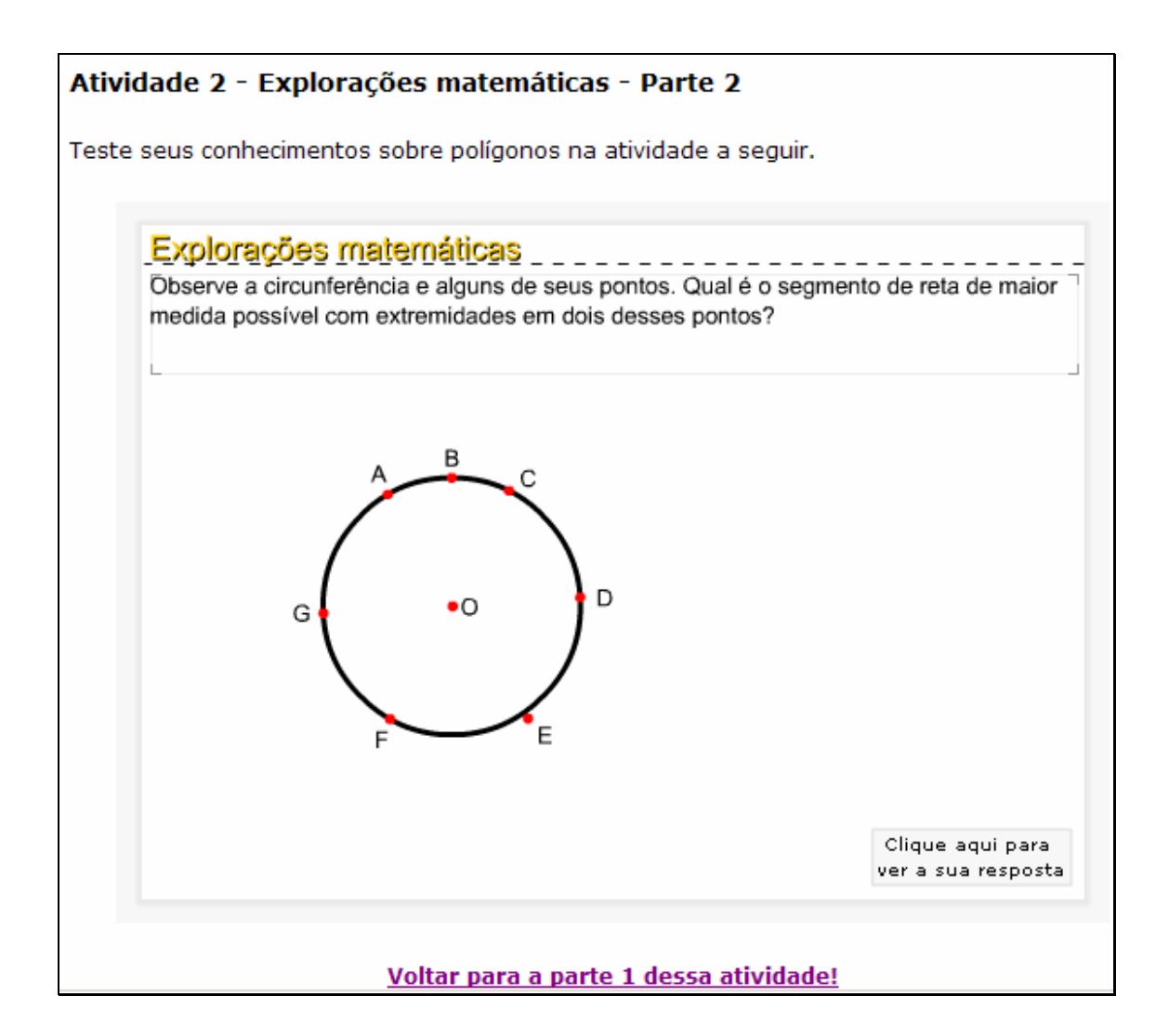

8. As informações contidas acima da circunferência devem ser observadas. Para dar continuidade, é necessário clicar sobre o botão indicado

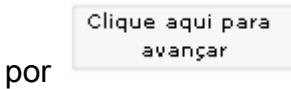

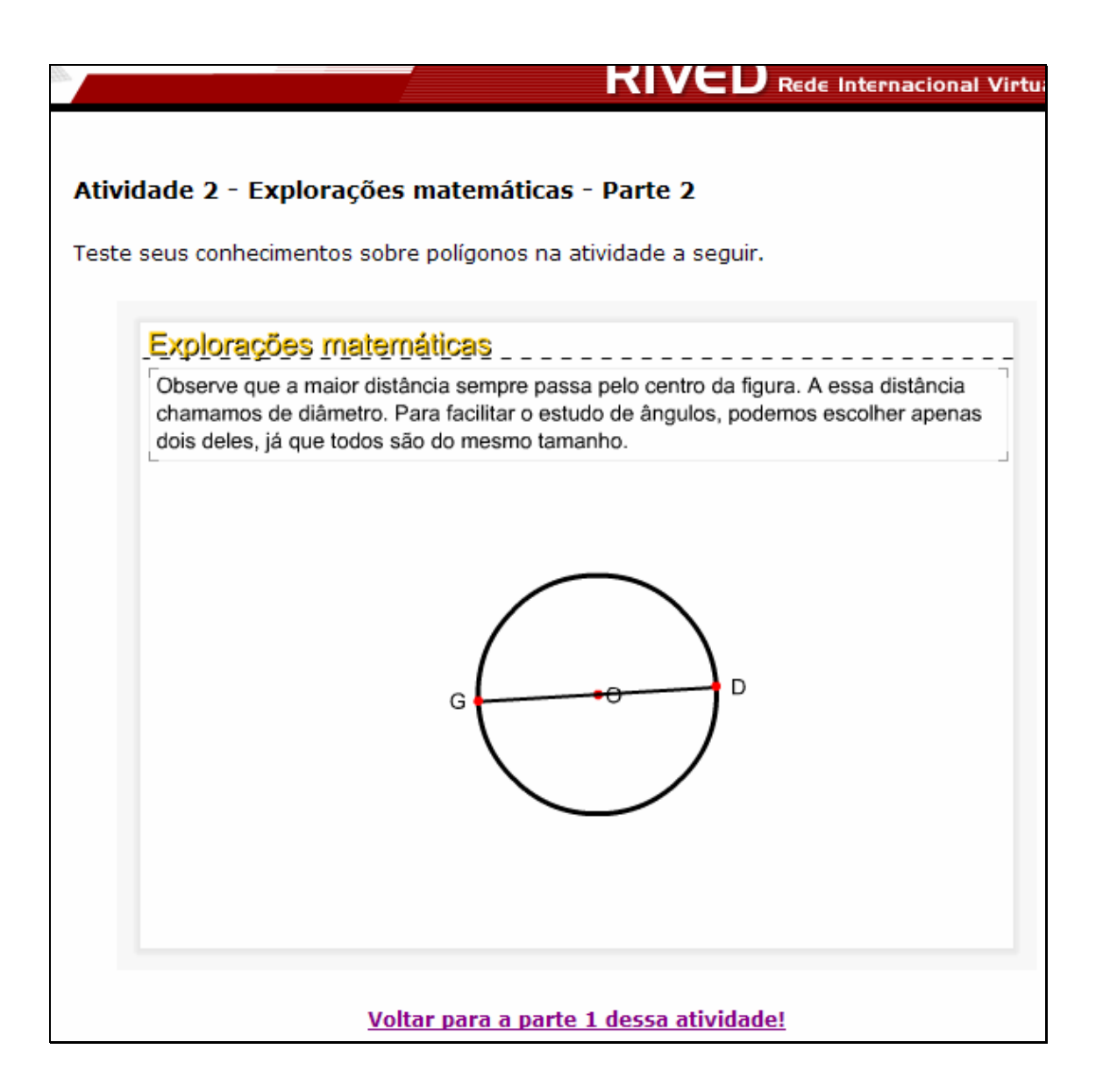

9. Explicações sobre os quadrantes são fornecidas. Para dar

Clique aqui para ver como o quadrado pode ser formado

continuidade é necessário clicar sobre o botão indicado por .

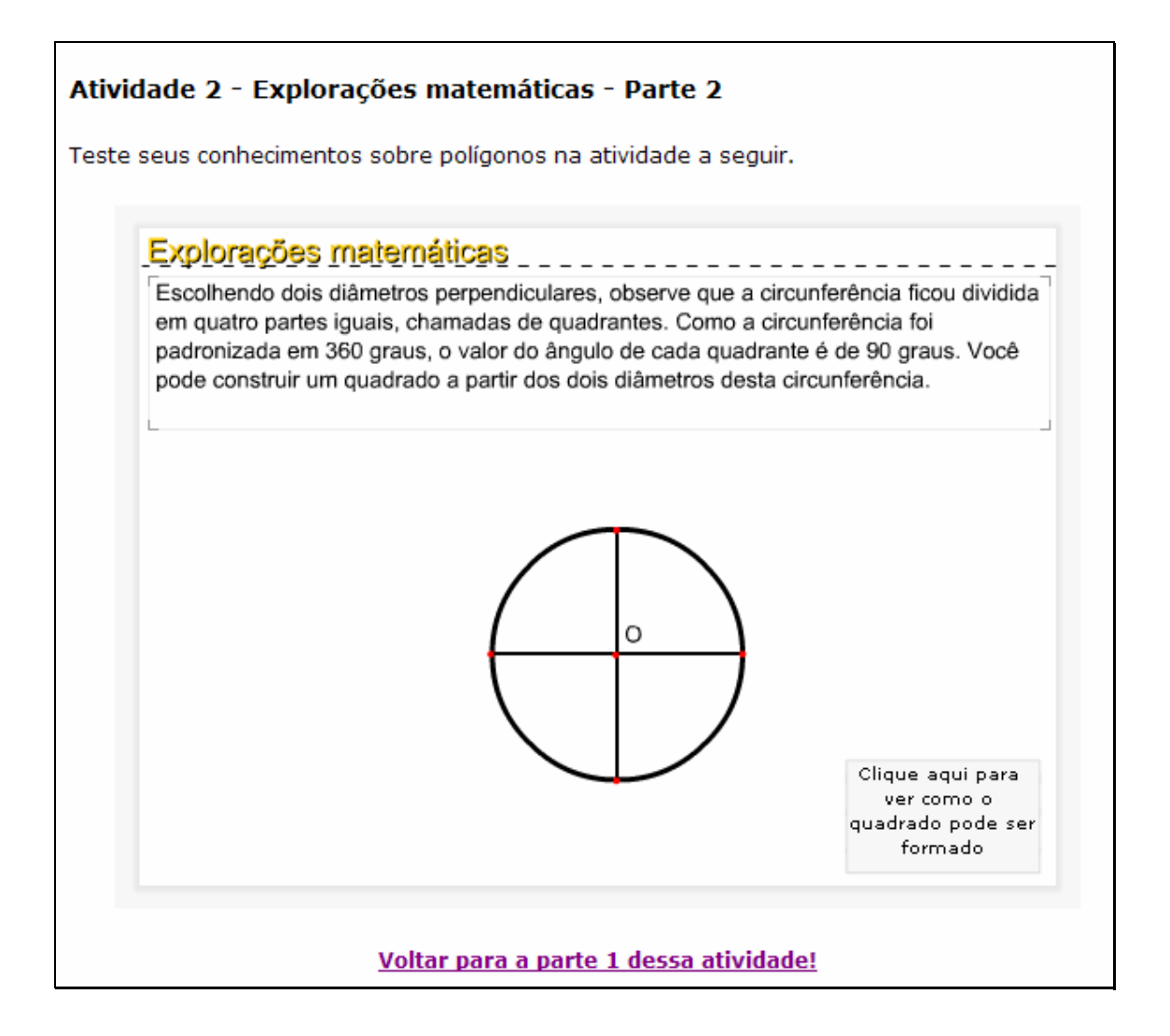

10. O usuário deve digitar no local indicado por Digite a sua resposta:

o nome do polígono formado em cada quadrante,

depois que o quadrado inscrito na circunferência foi traçado. Para verificar a

Clique aqui para resposta é necessário clicar sobre o botão indicado por ... ver a sua resposta... Caso a resposta esteja errada uma mensagem de alerta é exibida, caso contrário, o usuário é conduzido para a próxima tela.

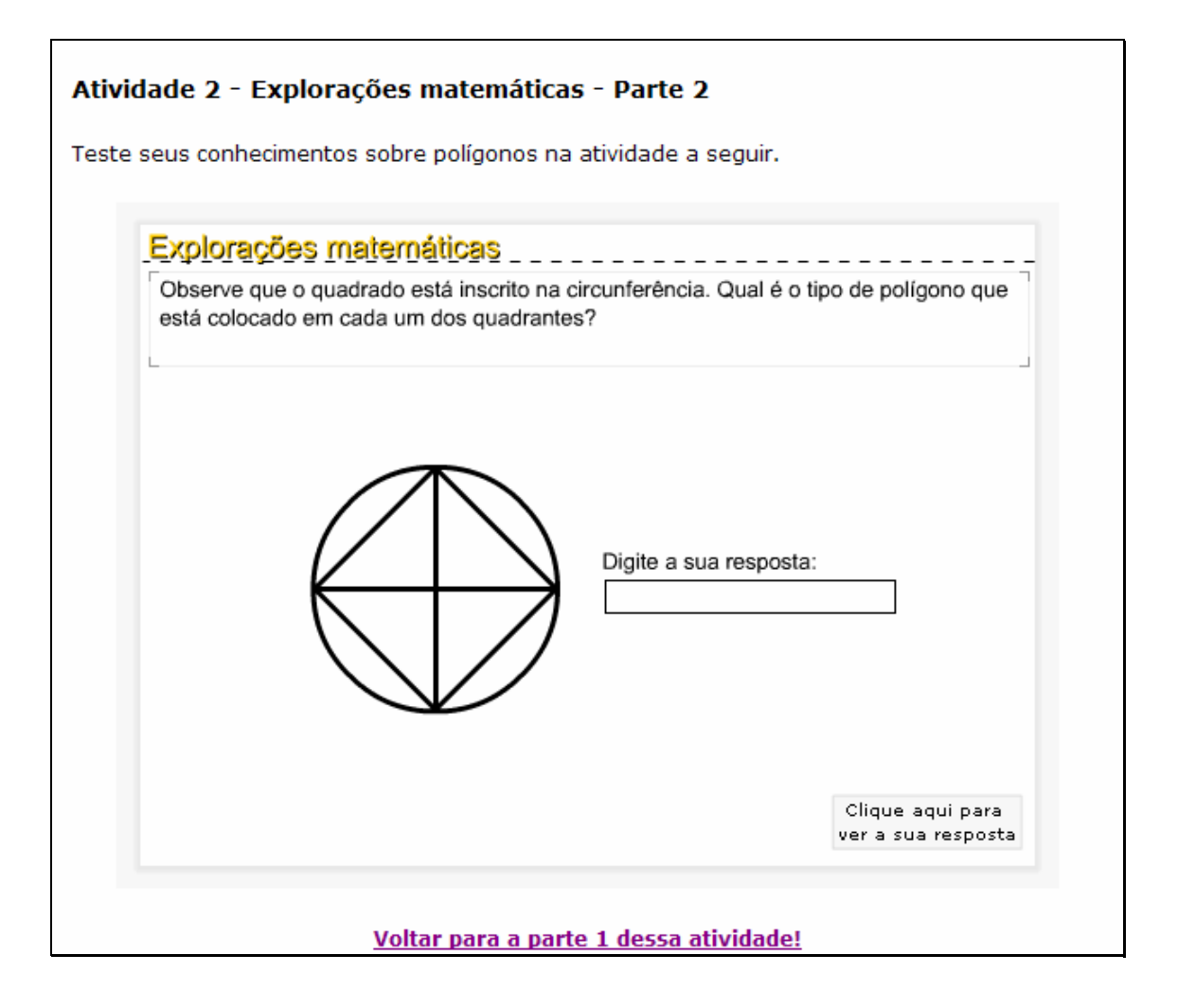

11. Clicando no botão indicado por vero que acontecel, uma breve

animação demonstrando os ângulos internos de um quadrado é exibida.

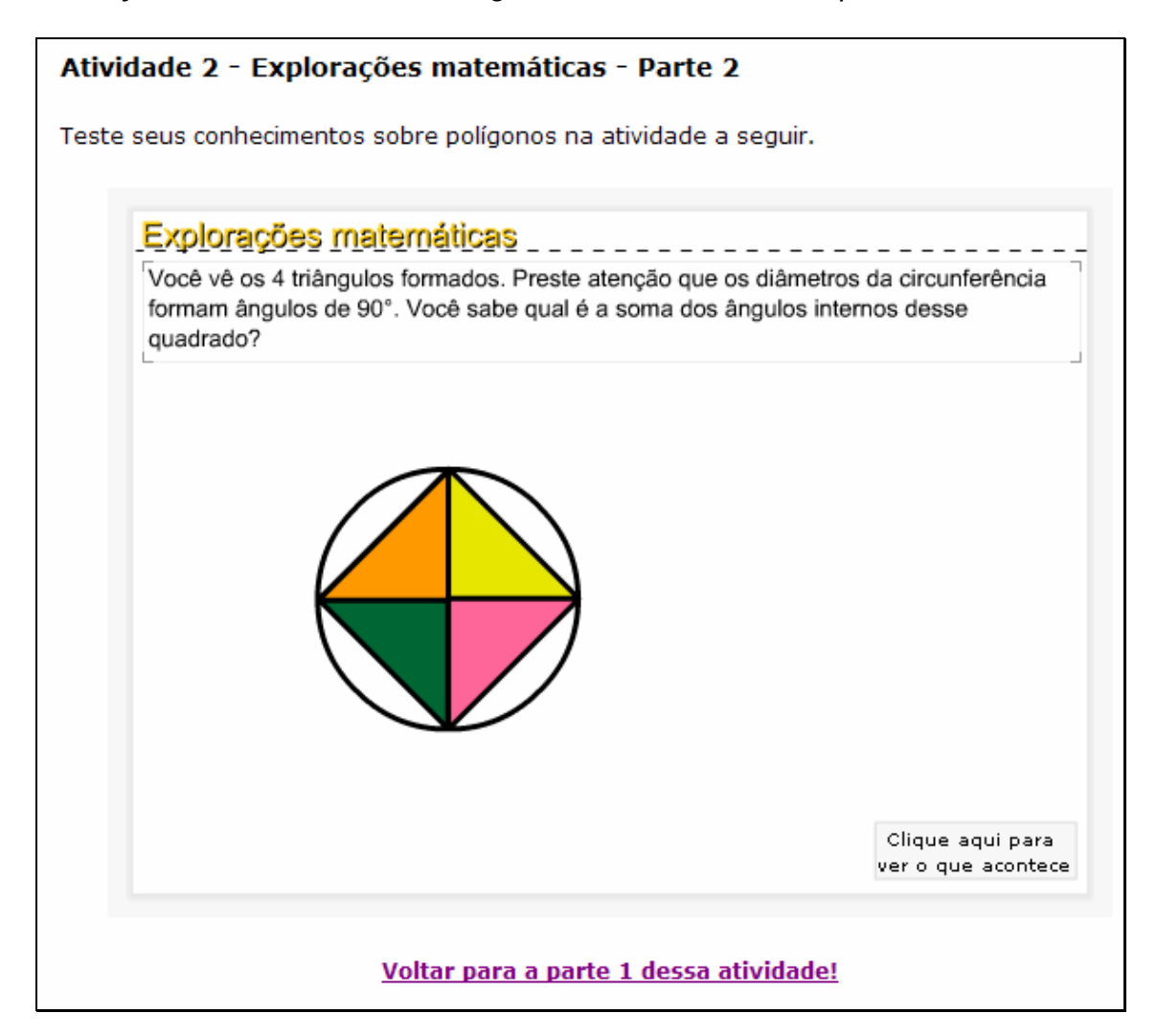

12. Para observar toda a animação, o botão indicado por

Continue deve ser pressionado até que seja demonstrado o quadrado com quatro ângulos retos. Neste momento, o usuário pode reiniciar esta atividade clicando sobre o botão indicado por Reiniciar , ou ainda, retornar a atividade inicial clicando sobre o botão indicado por Voltar para a parte 1 dessa atividade!

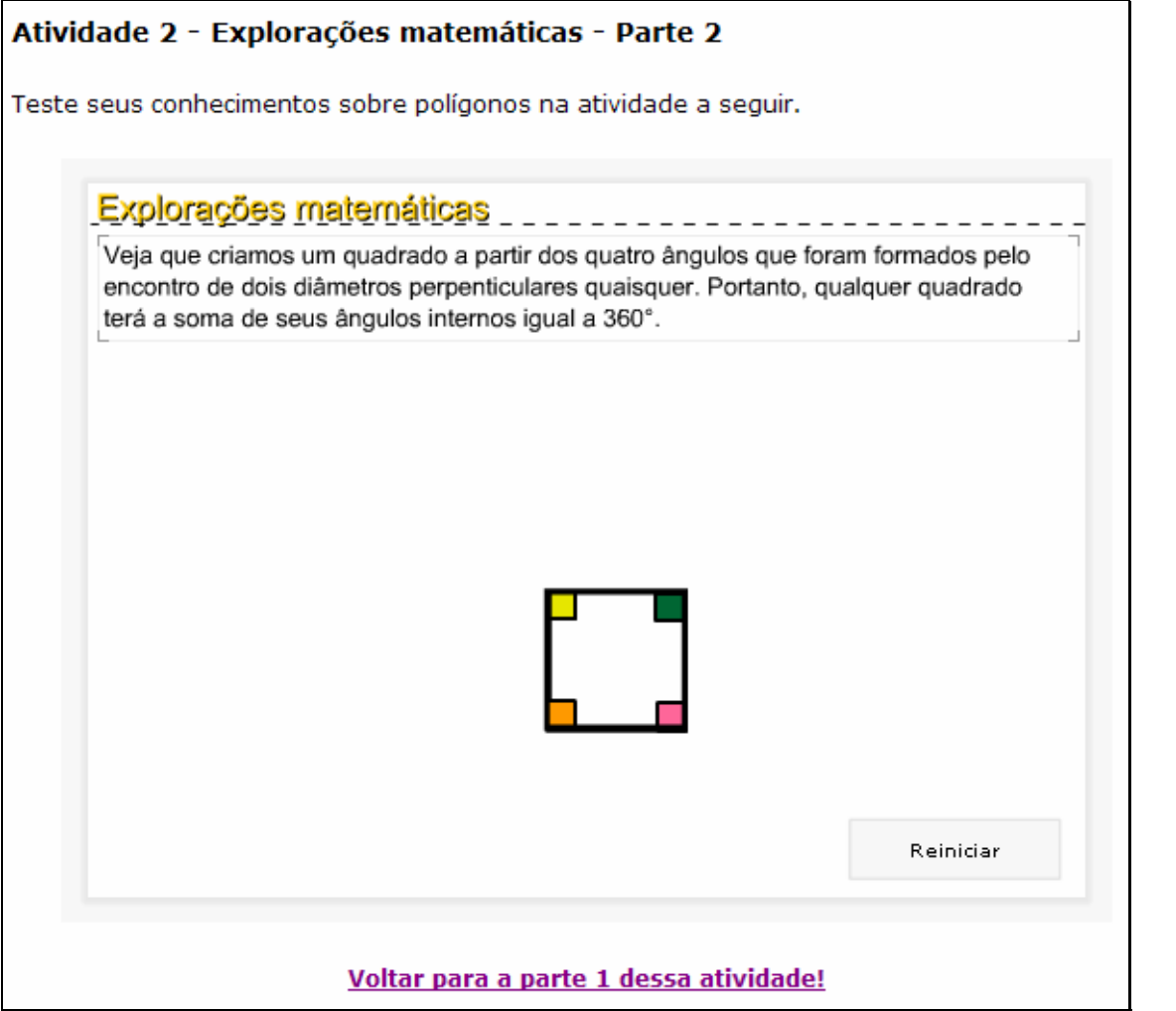